## ಸಾರ್ವಜನಿಕ ಗ್ರಂಥಾಲಯ ಇಲಾಖೆ Public Libraries Department ಸದಸ್ಯತ್ವ ಠೇವಣಿ ಮರುಪಾವತಿ Refund of Library Membership Amount

Step 1: Go to sevasindhu.karnataka.gov.in website and click on Departments & Services

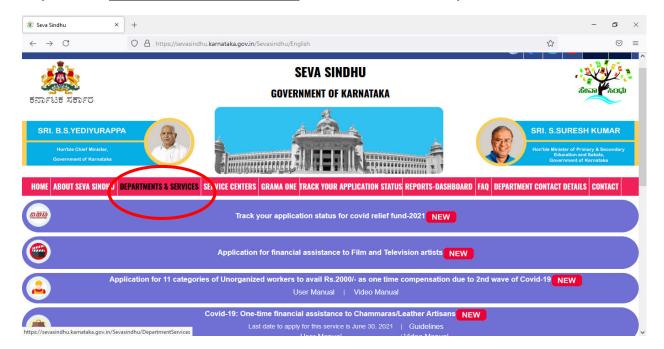

Step 2: Click <u>Public Libraries Department</u> and select <u>Application Refund of Library</u> <u>Membership Amount</u>. Alternatively, you can search for <u>Application Refund of Library</u> <u>Membership Amount</u> in the <u>search</u> option

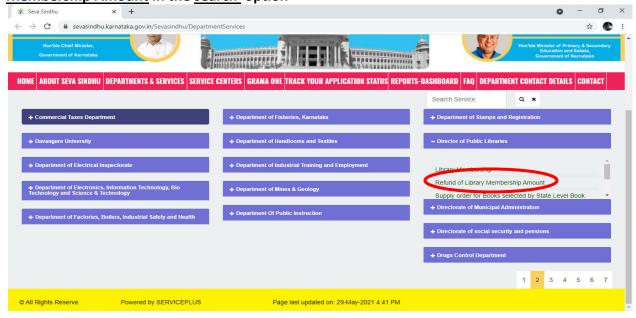

## Step 3: Click on Apply online

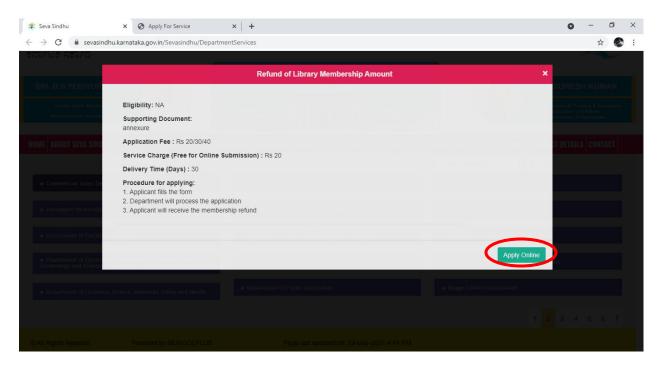

Step 4: Enter the username, password/OTP, captcha and click on Log In button

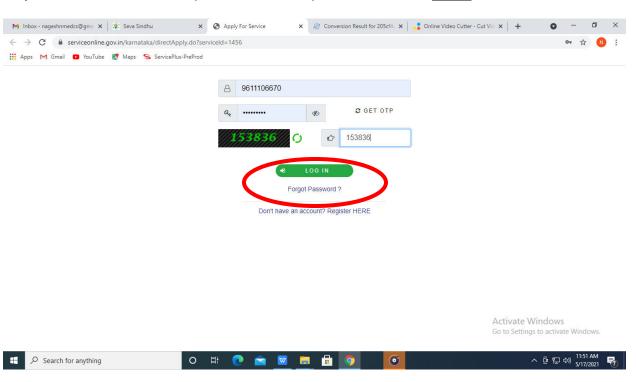

Step 5: Fill the Applicant Details.

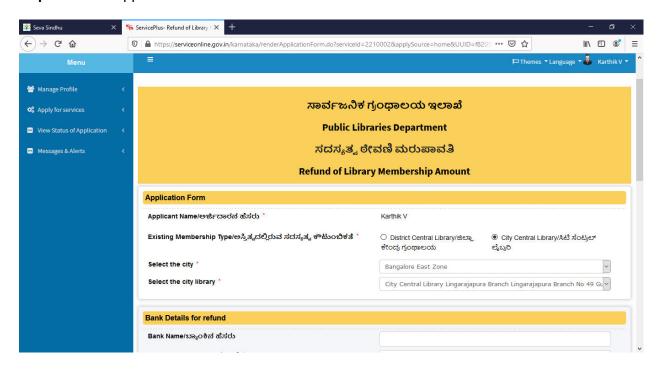

Step 6: Verify the details. If details are correct, select the checkbox ("Yes")& Submit

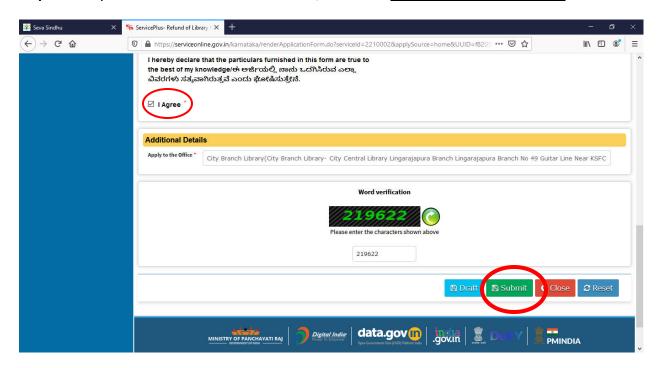

**Step 7**: A fully filled form will be generated for verification, If you have any corrections click on **Edit** option, Otherwise proceed to **Attach annexures** 

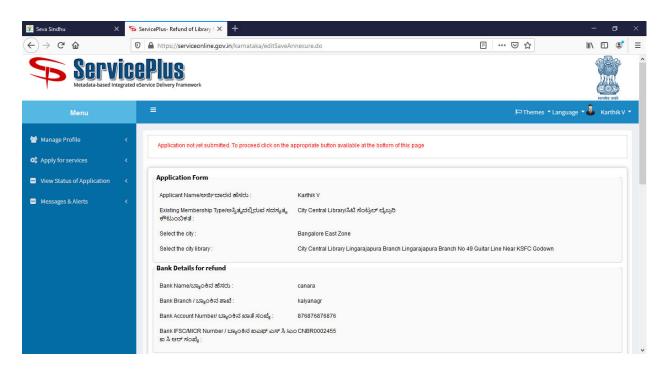

Step 8: Click on Attach annexures

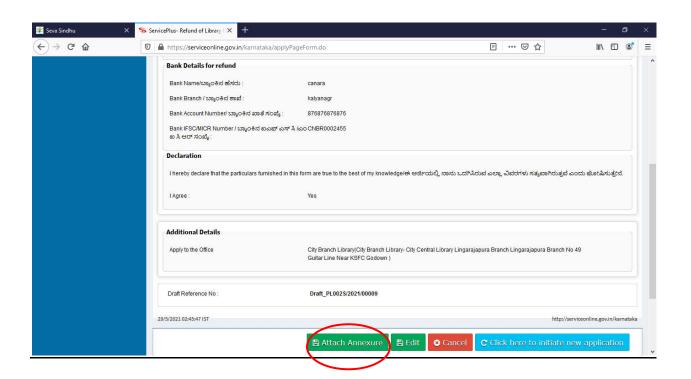

**Step 9 :** Attach the annexures and click on <u>save annexures</u>

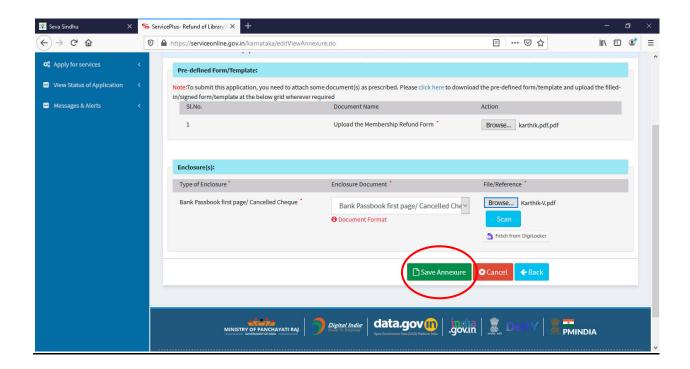

Step 10: annexures will be displayed and click on e sign and Make Payment to proceed.

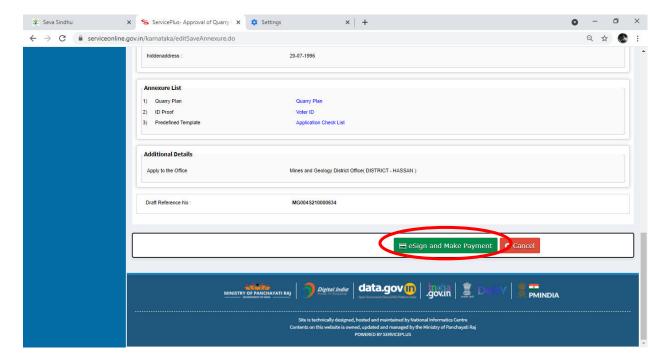

**Step 11**: Click on I agree with above user consent and eSign terms and conditions and Select authentication type to continue and Click on **OTP** 

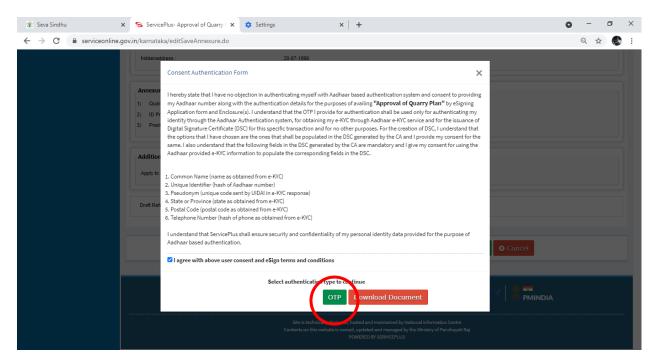

Step 12: Enter Aadhar Number and click on get OTP

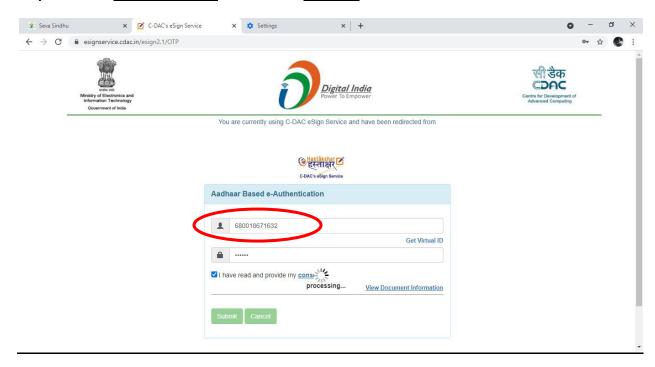

Step 13 : Select Enter OTP and click on Submit

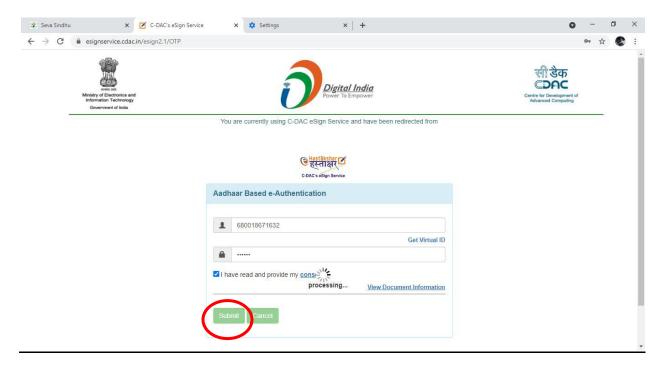

Step 14: Select the Mode of Payment and click on Make Payment to proceed

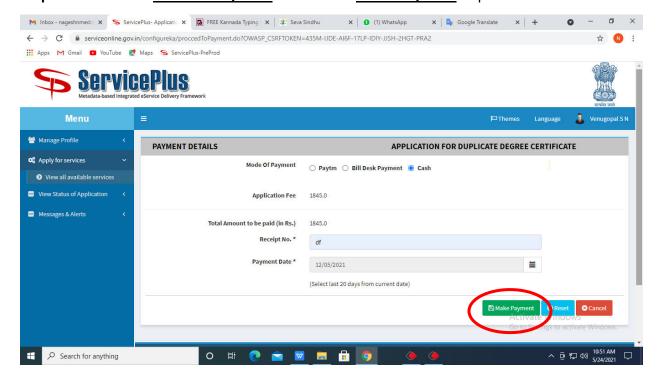

**Step 15**: Select preferred payment method (Credit Card/Debit Card/Internet Banking), enter the required details and click on make payment

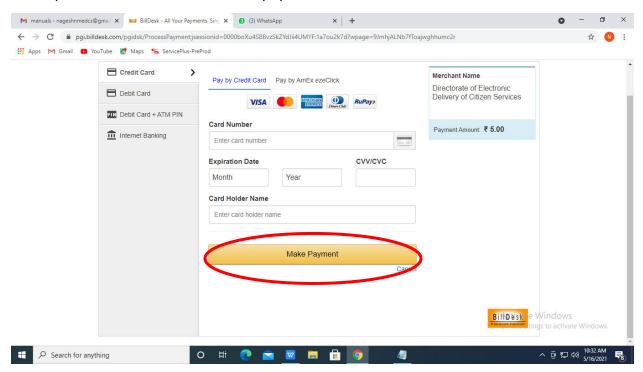

**Step 16:** After payment is successful, acknowledgement will be generated. Acknowledgment consists of applicant details, application details and the payment details for applicant's reference.

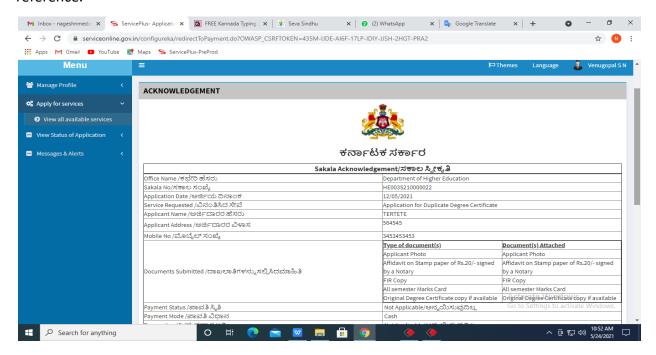

**Step 17**: To download the certificate, go to the **sevasindhu.karnataka.gov.in** and click on **Registered Users Login Here** 

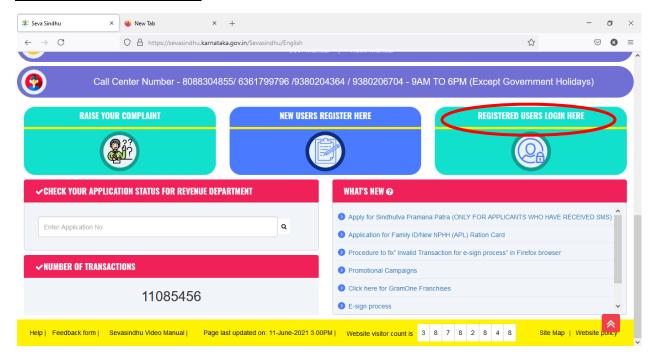

**Step 18**: Once the login page is open, enter your username, password/OTP, captcha and click on **Submit.** 

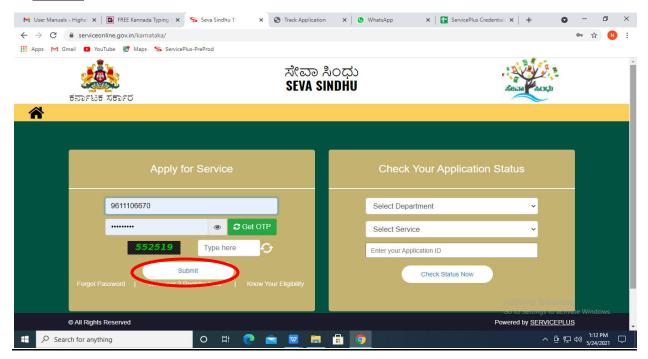

**Step 19**: Click on **View Status of Application** --> **Track application status**. Enter Application Reference Number (you can refer to Acknowledgment/SMS to get Application Reference Number) and click on **Get Data**.

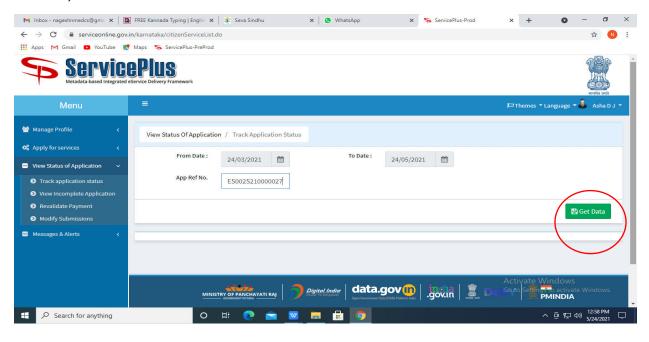

Step 20: Check Current Status of the application. If it is delivered, Click on Delivered

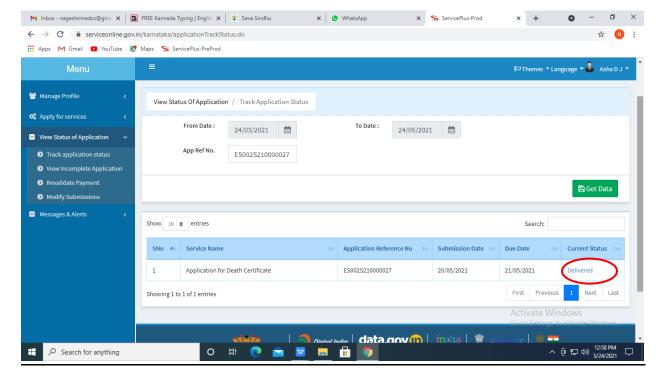

Step 21 Under Issue Document(s), click on Output certificate

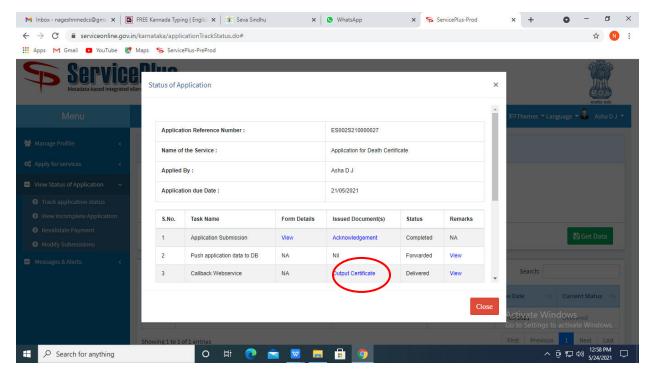

**Step 22**: <u>Refund of Library Membership Amount</u> Plan will be downloaded. You can print the certificate if required.

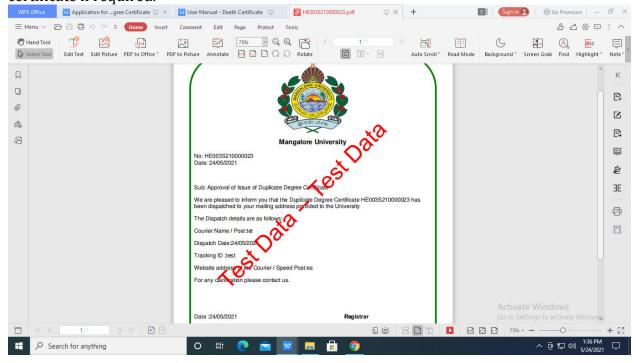